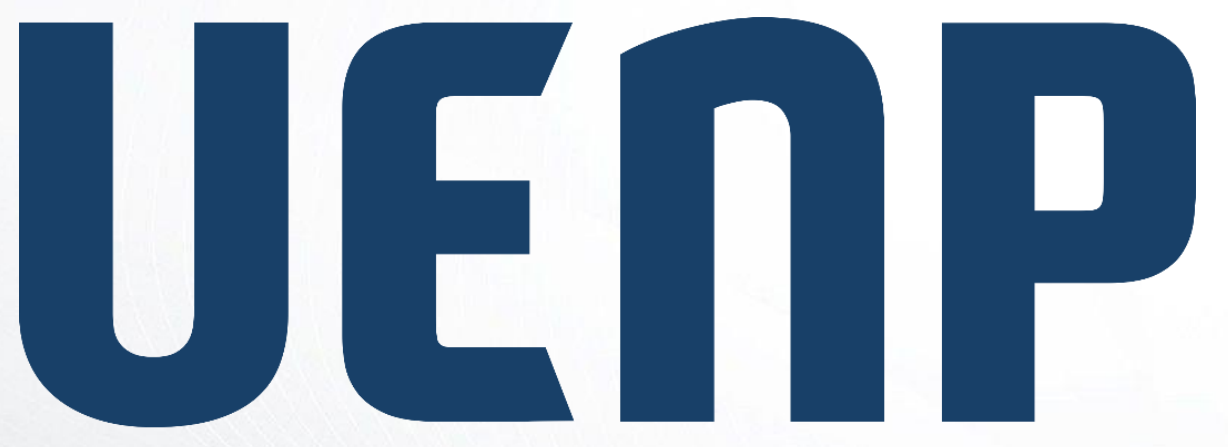

#### Universidade Estadual do Norte do Paraná

# ORIENTAÇÃO

suap

sistema unificado de

administração pública

## **Editar e-mail recuperação**

### Acesso ao SUAP

- Para acessar o SUAP, abra um navegador e coloque o endereço [https://suap.uenp.edu.br](https://suap.uenp.edu.br/)
- Na tela de login, preencha o campo Usuário (RA, se for discente ou CPF, se for servidor) e o campo Senha
- Clique no botão Acessar

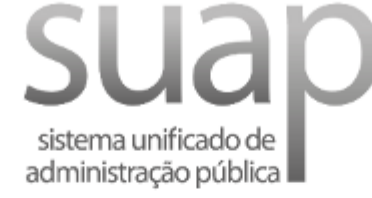

**A** Login UENP

Usuário:

0000000000000

Senha:

.....................

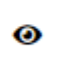

Acessar

Esqueceu ou deseja alterar sua senha?

## Acesse os Dados de Perfil

- Clique em seu nome e acesse seus dados
- Clique no botão "Editar" e depois no opção "E-mail"
- Abrirá uma janela para que você altere seu e-mail

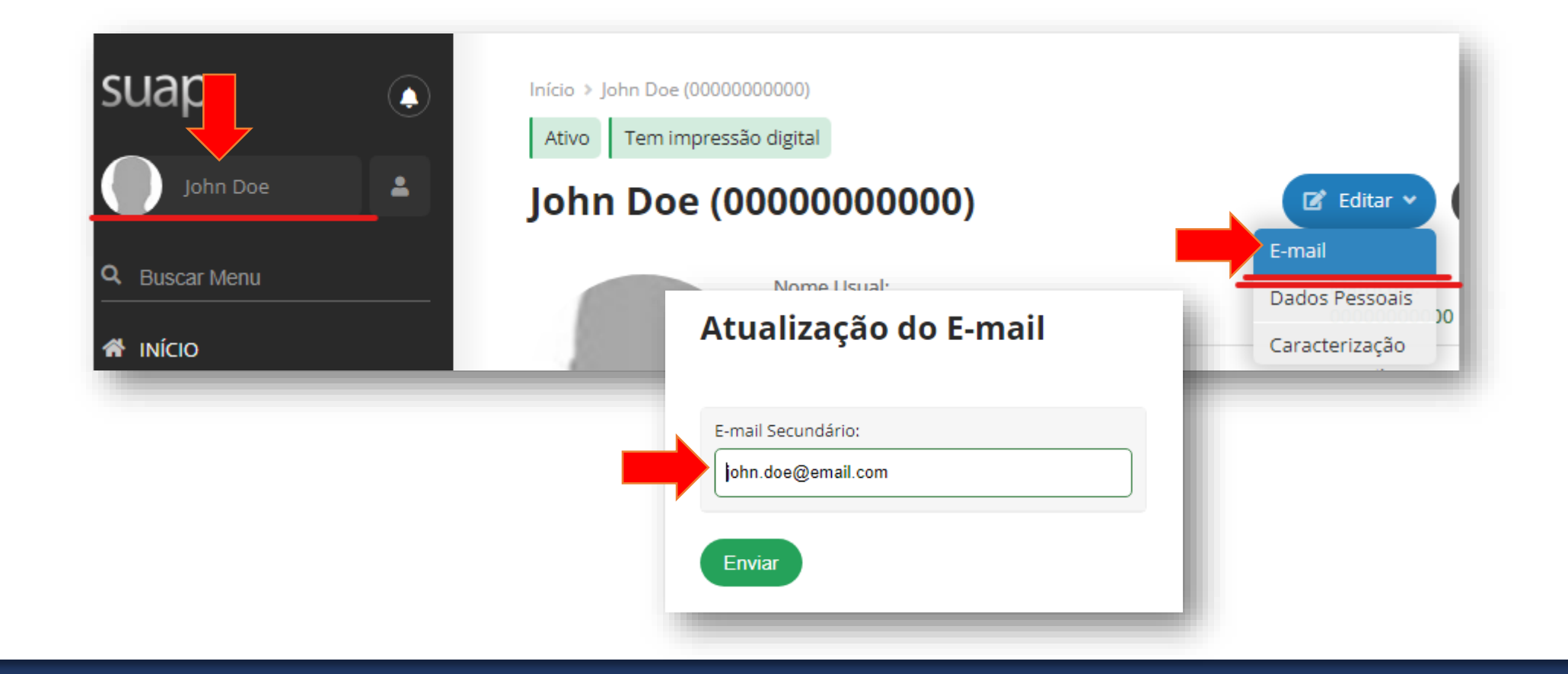

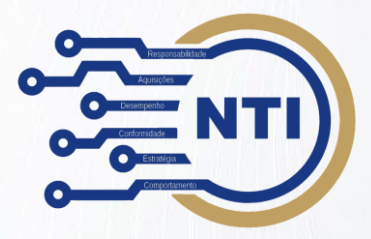

#### Núcleo de Tecnologia da Informação – NTI nti@uenp.edu.br

Última atualização: 15/12/20123 **Ver.1.0**